## How to: Connect to "MU-Secure" on an Android

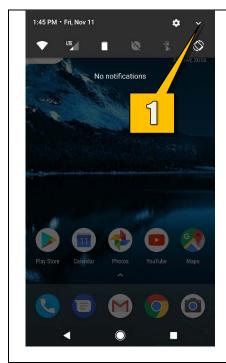

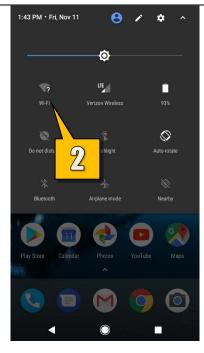

- While on your Home Screen, swipe down notification drawer. Then swipe down again to get to the Quick Settings screen.
- 2. Select the Wi-Fi icon.

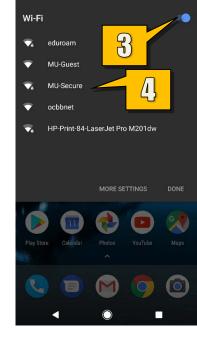

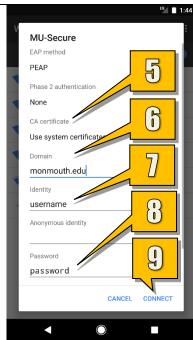

- 3. Make sure the **Wi-Fi toggle** is switched to **On**.
- 4. Under Wi-Fi networks, tap on MU-Secure.

On the **MU-Secure** connection settings screen leave all the settings as they are except...

- 5. For CA certificates select **Use** system certificates.
- 6. For Domain type monmouth.edu
- 7. Type your Monmouth University username (leave out the hawkdom2 or monmouth0 domain name) into the Identity field.
- 8. Type your **Monmouth University** password into the **Password** field.
- Tap Connect and you are now connected to the MU-Secure Wireless Network.